自主學習平台操作-教師篇

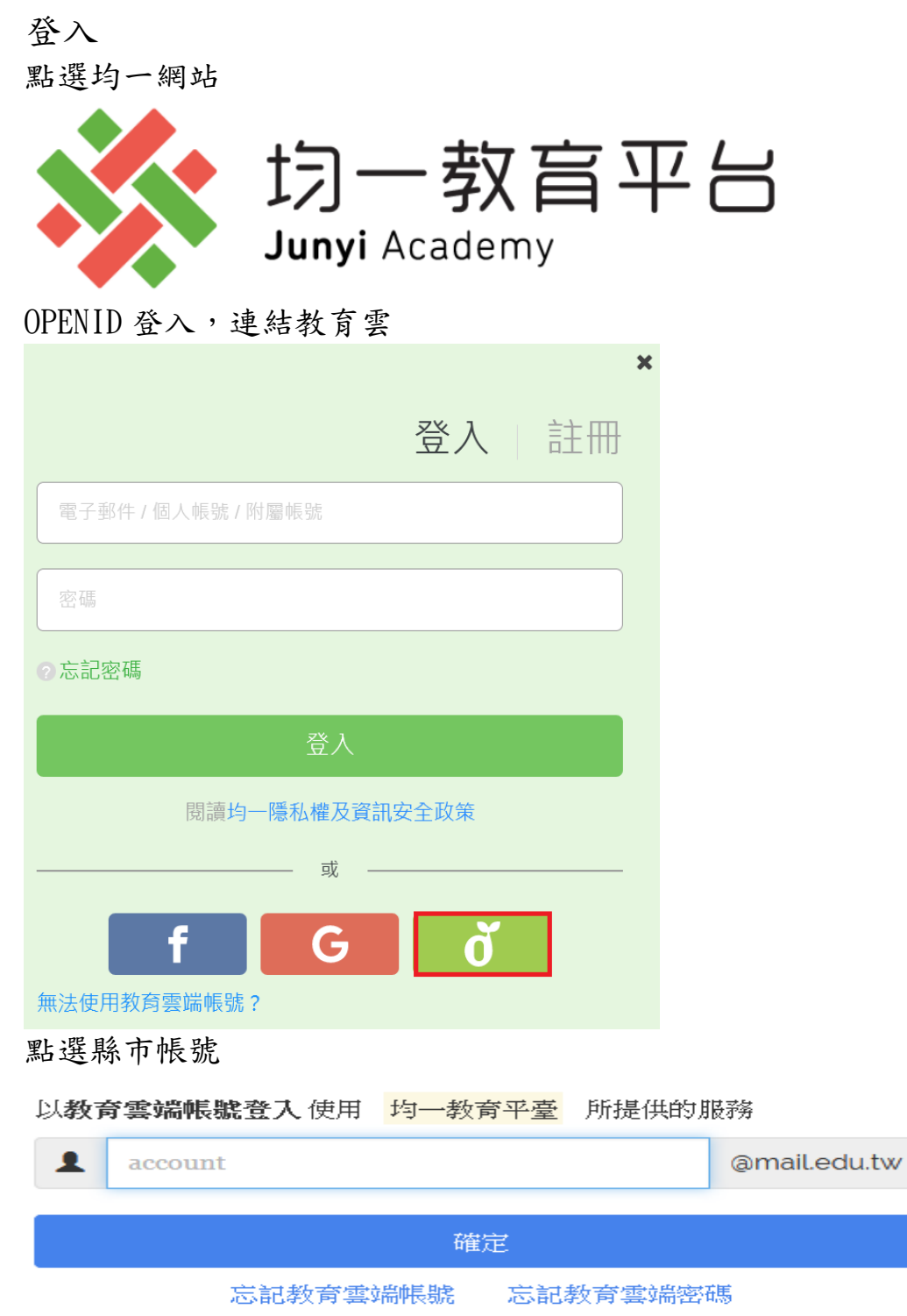

申請教育雲端帳號

或

使用縣市帳號登入

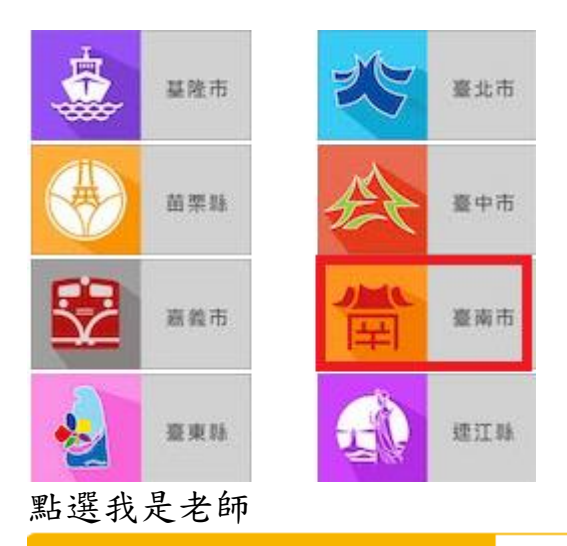

### 我是教師 我是學生 我是家長 均一是你教學時的得力助手!

透過數據找出每個孩子的學習弱點, 輕鬆輔助你對孩子進行個別指導。

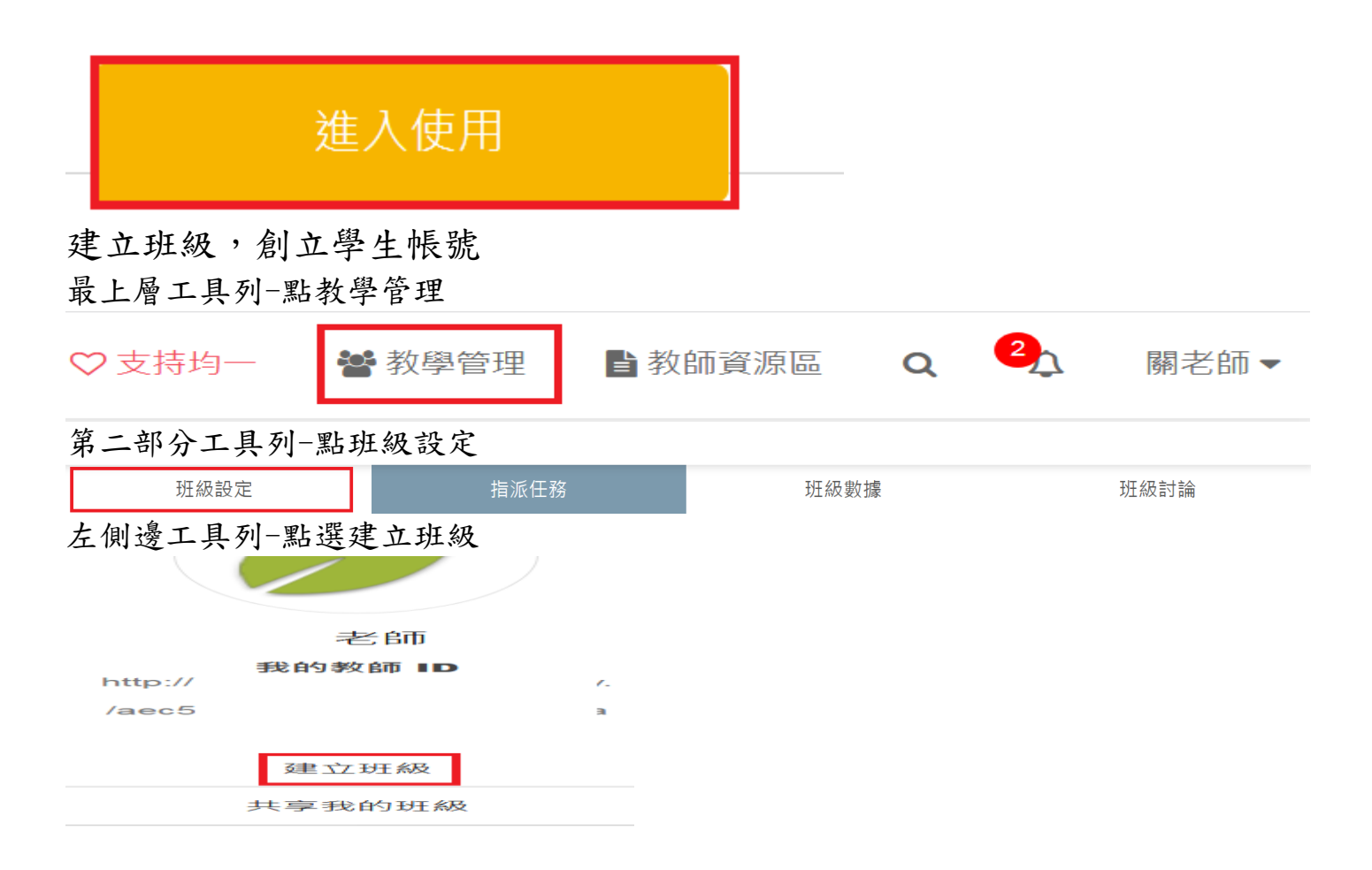

## 輸入班級名稱-例如八年級 3 班電腦課 sdjhtech0803

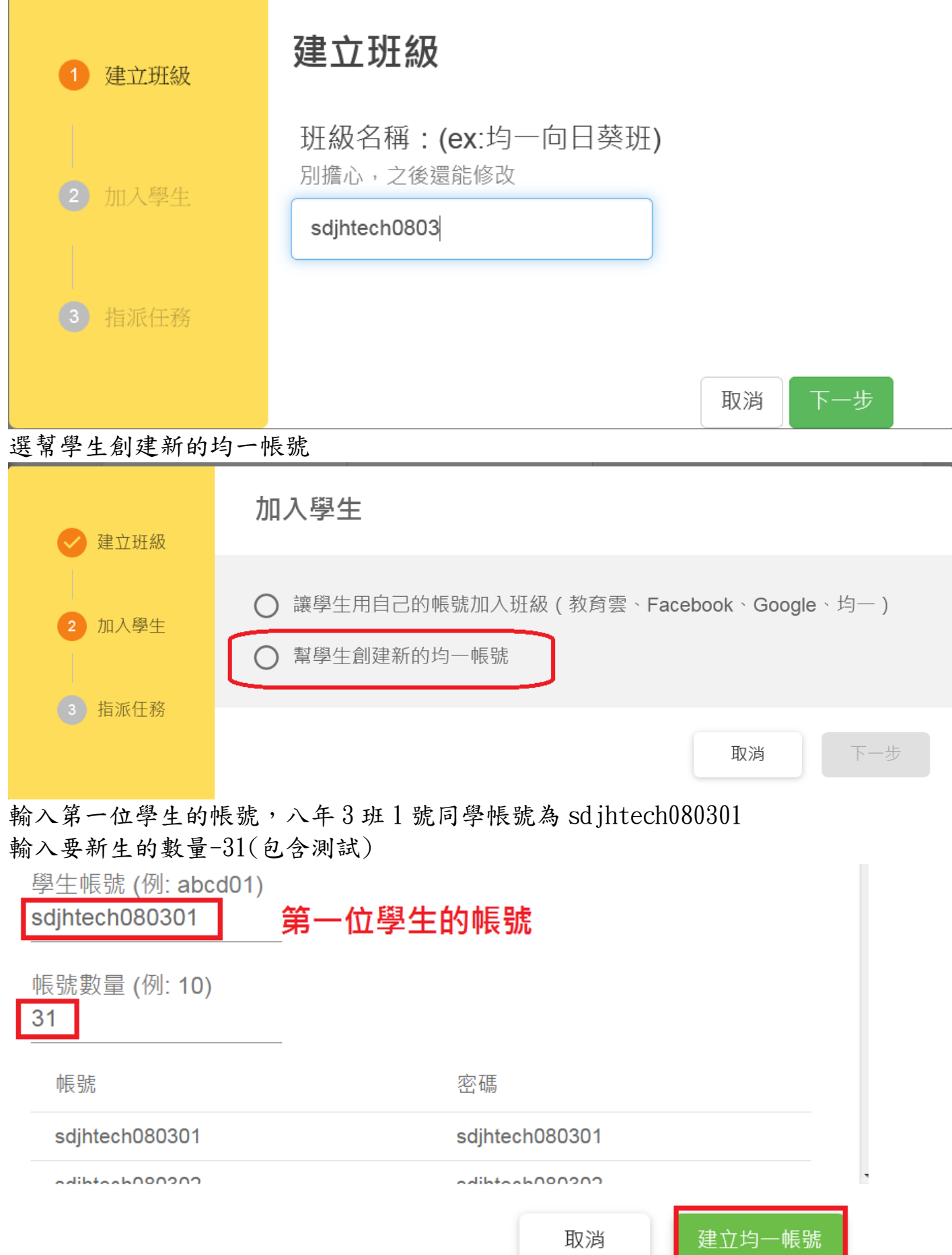

指派任務

點選第二排工具列-指派任務

# 班級設定 指派任務 班級數據 班級討論 點選任務技能 sdjhtech0803 班級代碼: AGZWZ 任務技能 評量卷 自組考卷 已顯示全部 0 項 任務 組別 學生

## 選擇好科目,年級,單元

#### 要派的任務點選加入

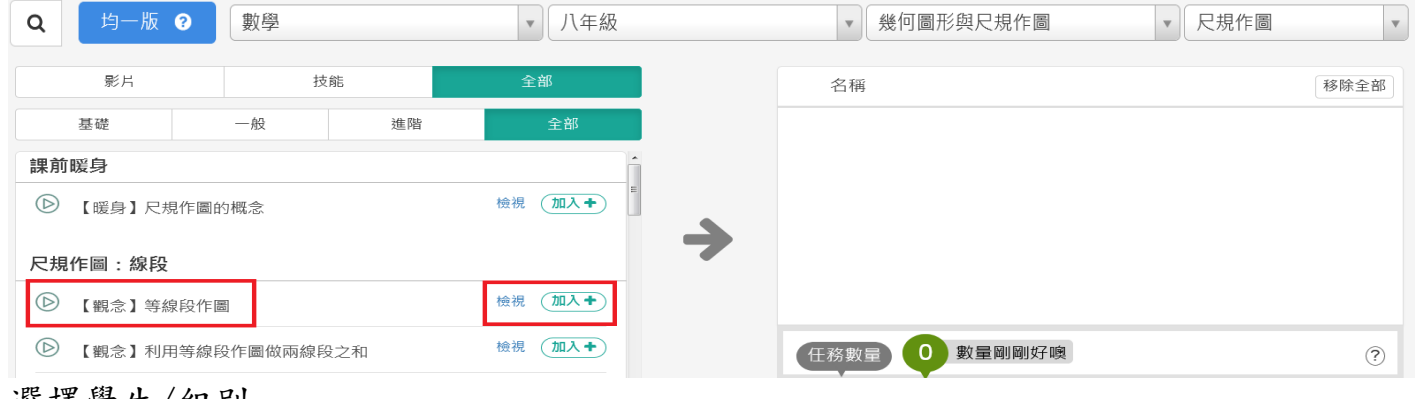

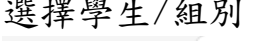

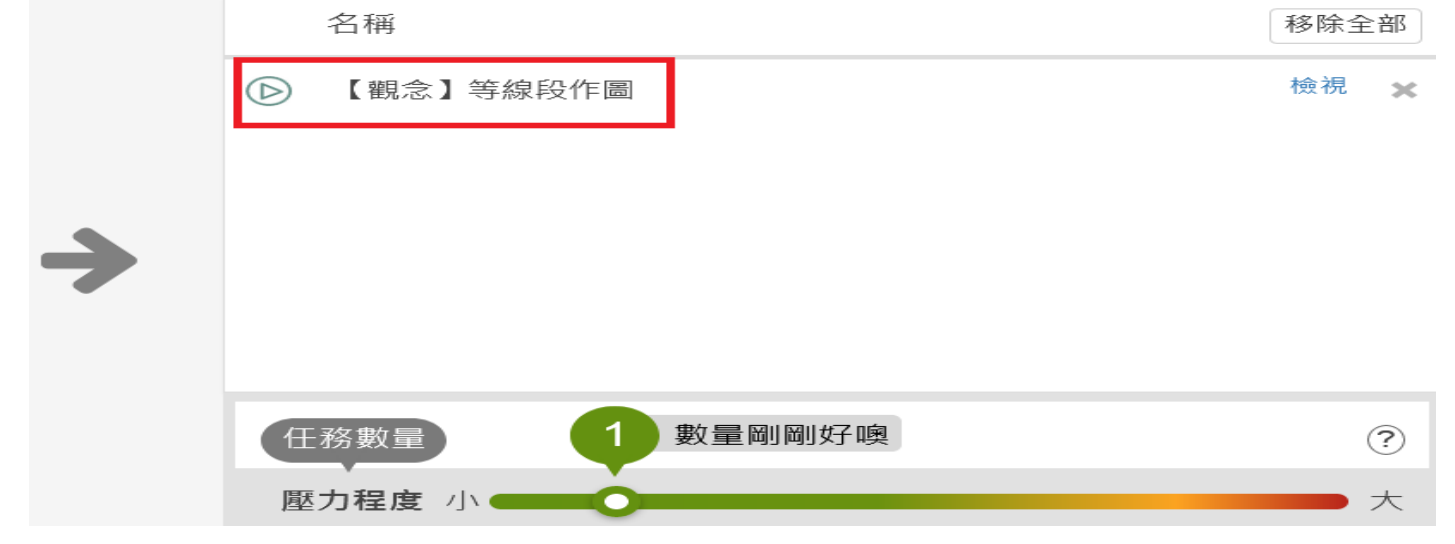

點選-選擇學生/組別

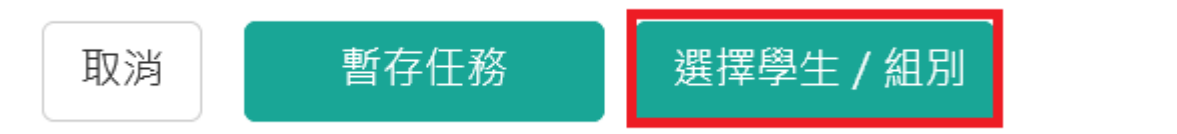

點選全班或個別的學生 點確定指派

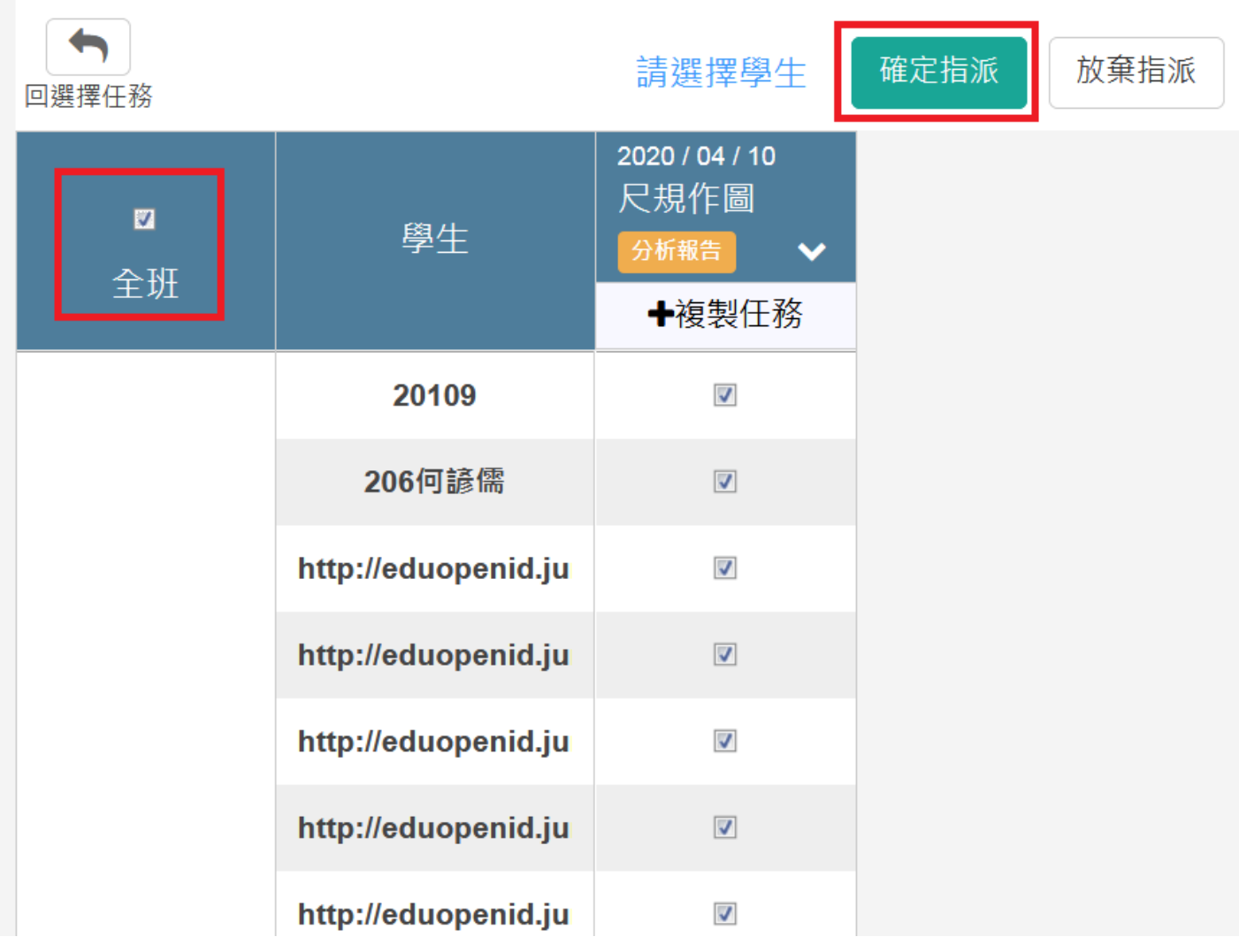